# **SECTION IX:**

# **INSTRUCTIONS FOR**

# **COMPLETING A**

# **COST ESTIMATE WORKSHEET**

**(CEW)**

#### **Cost Estimate Worksheet Main Screen**

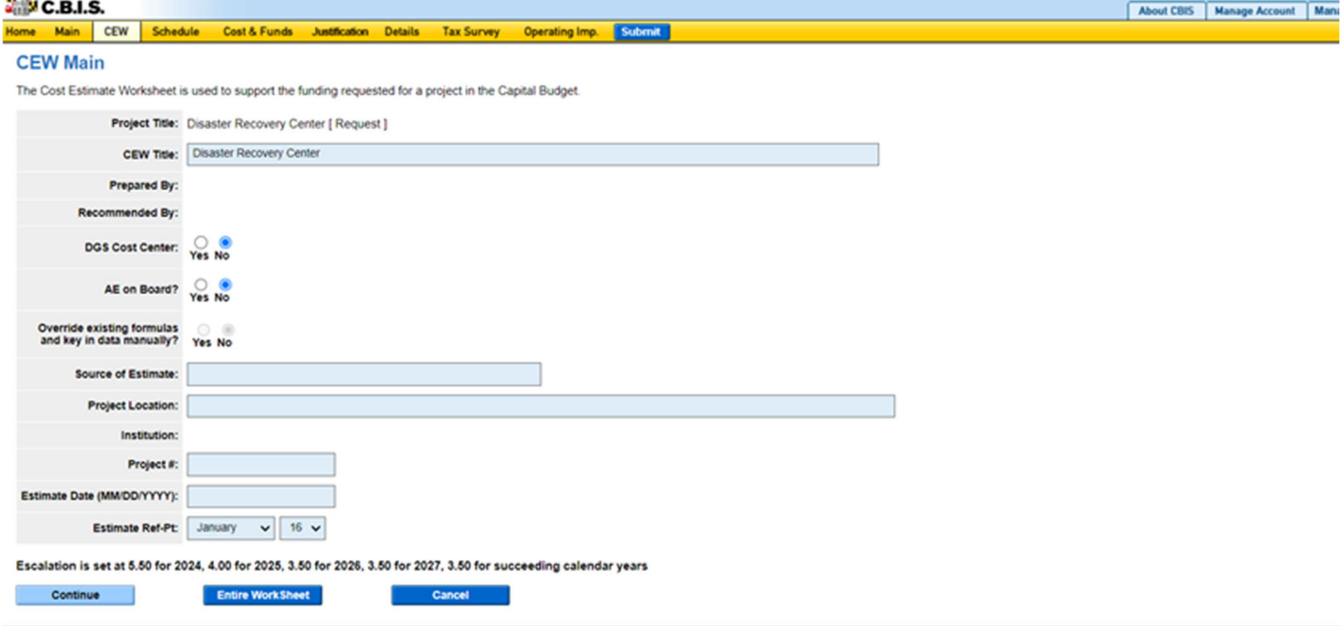

1. Click "CEW" on the dark-yellow tool bar. CBIS will display a "CEW List" screen.

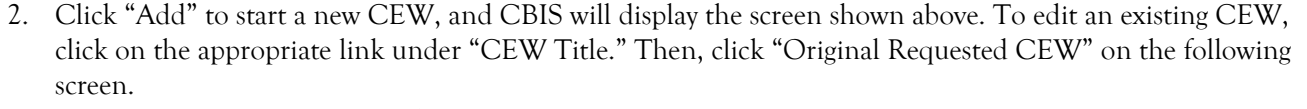

Note: When entering numerical information in grids, DO NOT use commas or decimals unless otherwise stated.

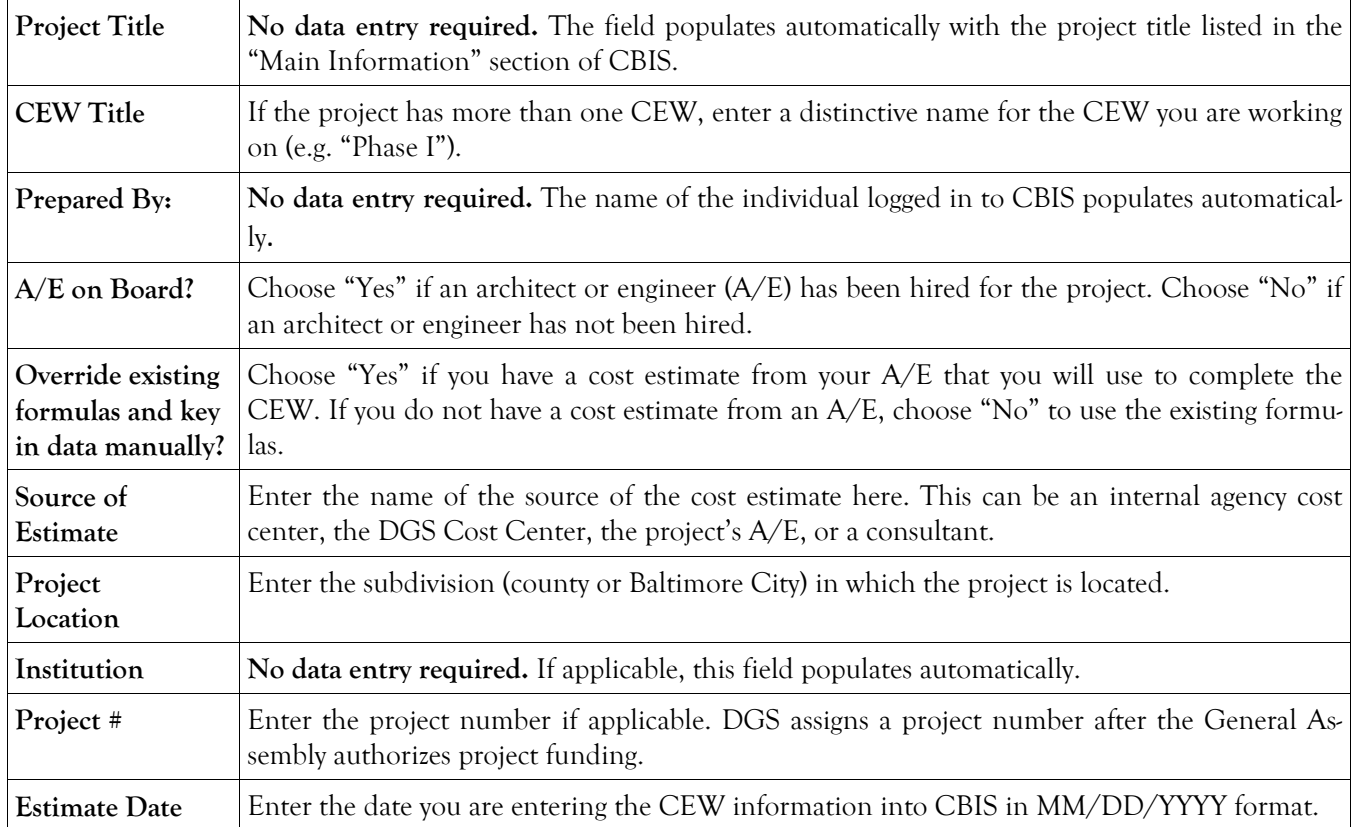

#### **Cost Estimate Worksheet Main Screen (Continued)**

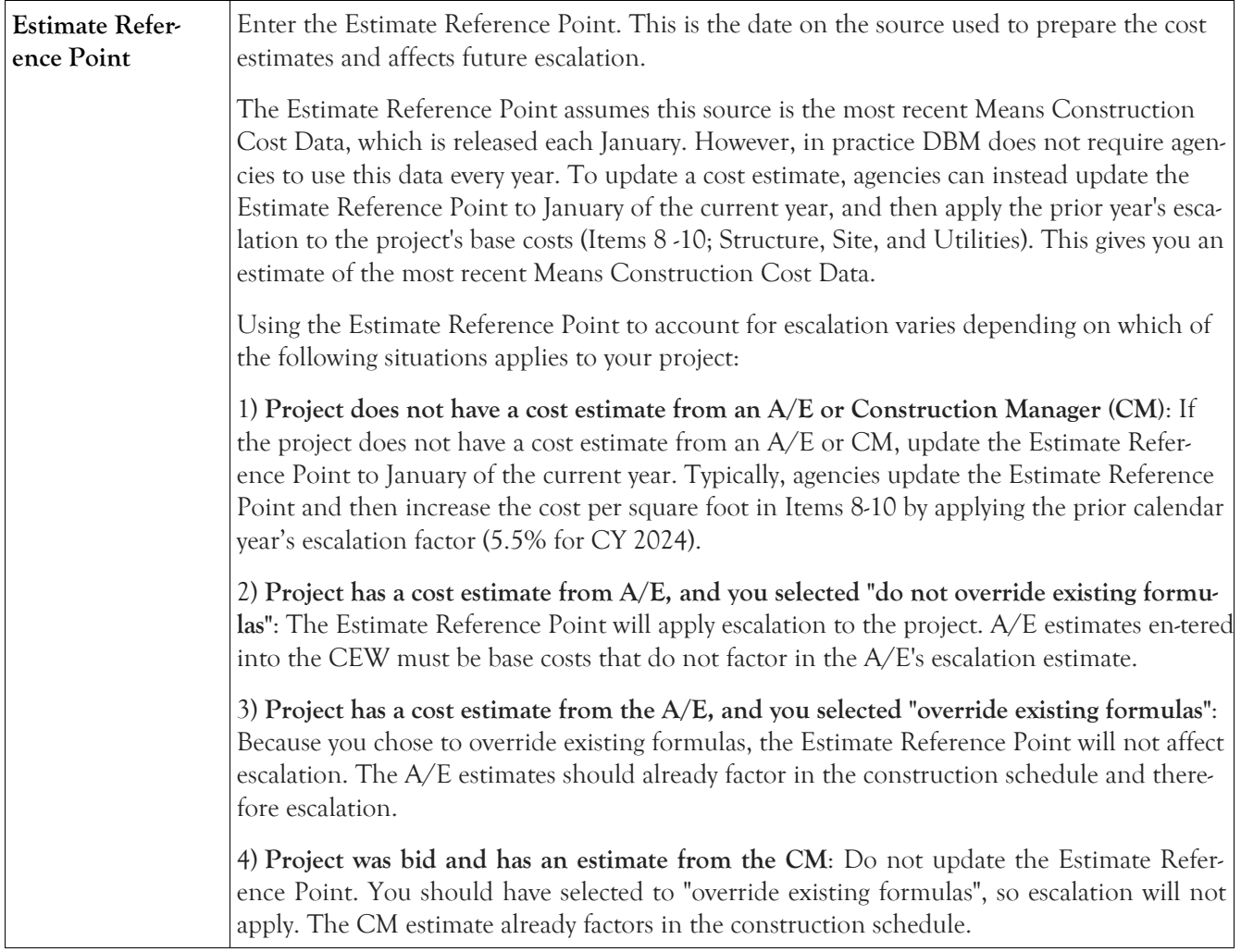

#### **Cost Estimate Worksheet Items 1 - 6**

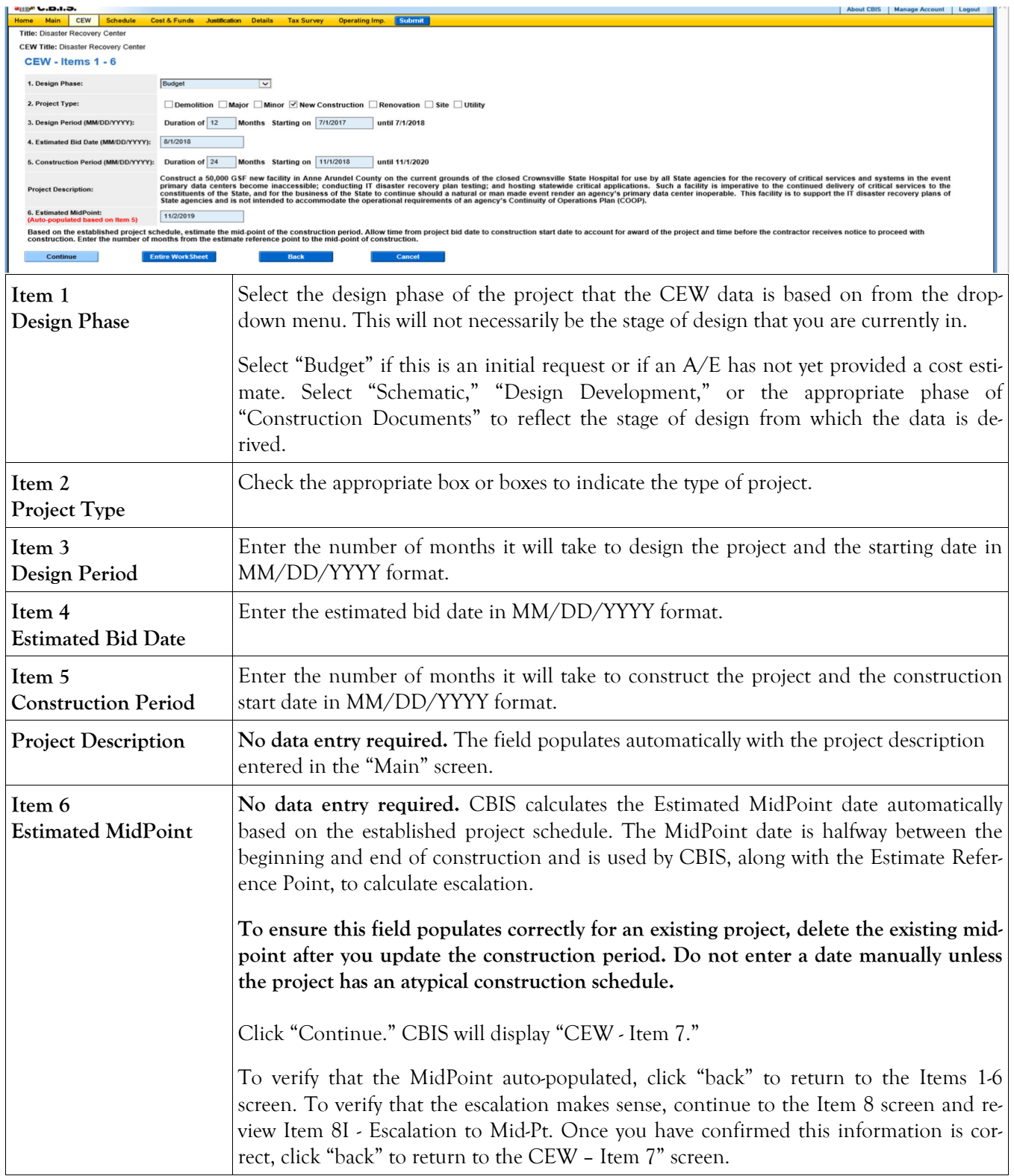

## **Cost Estimate Worksheet Item 7: Area Screen**

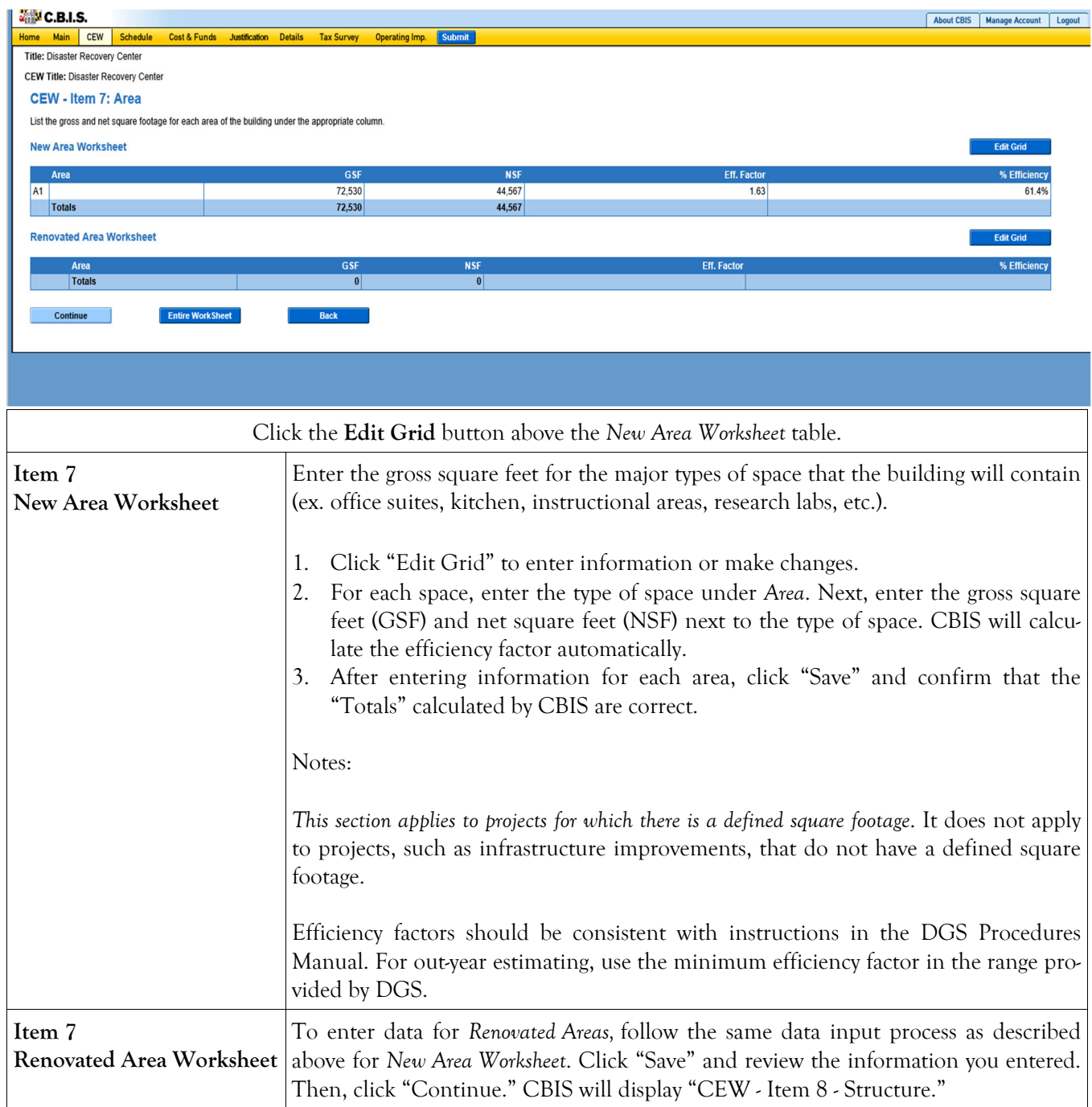

#### **Cost Estimate Worksheet Item 8: Structure Screen**

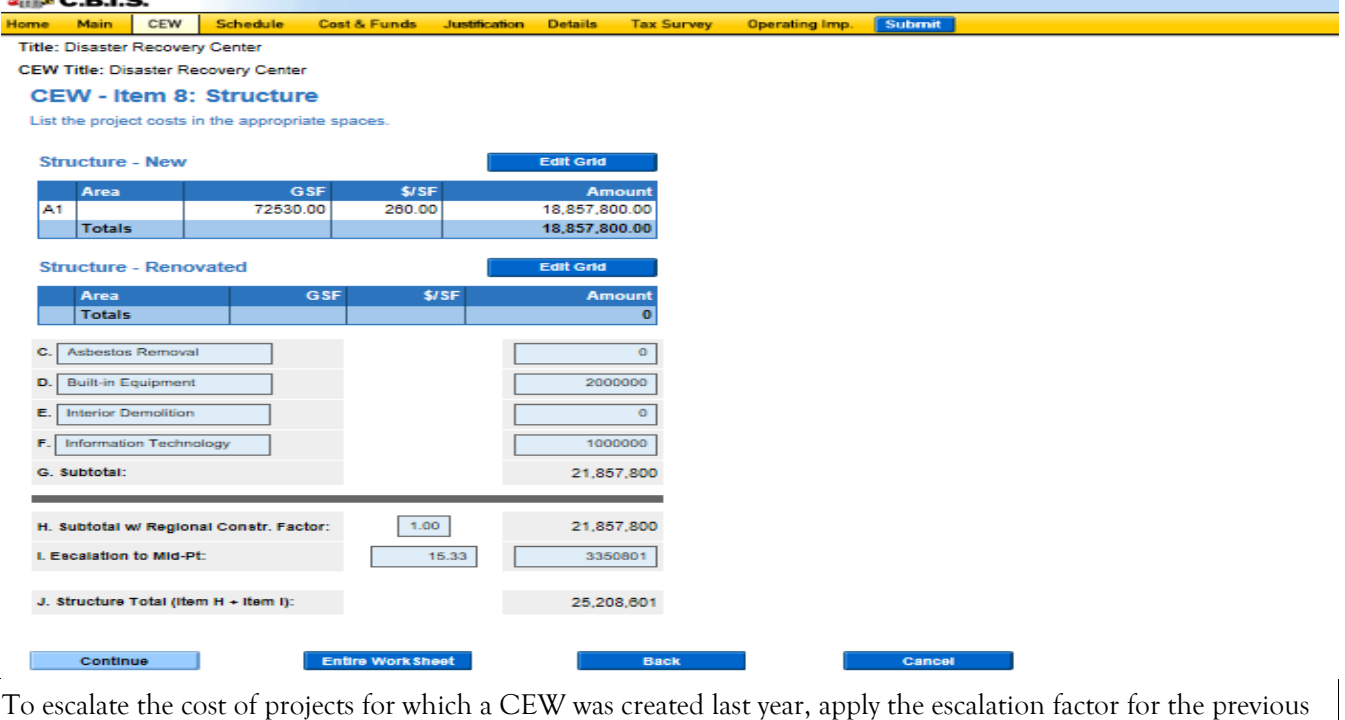

calendar year (5.5% for CY 2023) to Items 8A – 8F as explained in the Estimate Reference Point section. **Item 8 A Structure - New**  Click "Edit Grid" above the "Structure - New" table to enter the cost per square foot. CBIS carries over the Area and GSF in this table from "Item 7 – New Area Worksheet." If you do not know the appropriate cost per square foot, call the DGS Cost Center at 410-767-4397. Click "Save." Note: You may use decimals; however, the printed report will show these costs rounded to the nearest dollar. **Item 8 B Structure - Renovated**  Follow the same data input process as described above for "Structure - New," to enter the cost per square foot for renovated areas. CBIS will automatically carry over the Area and GSF in this section from "Item 7 – Renovated Area Worksheet." Click "Save." Note: You may use decimals; however, the printed report will show these costs rounded to the nearest dollar.

# **Cost Estimate Worksheet Item 8: Structure Screen (Continued)**

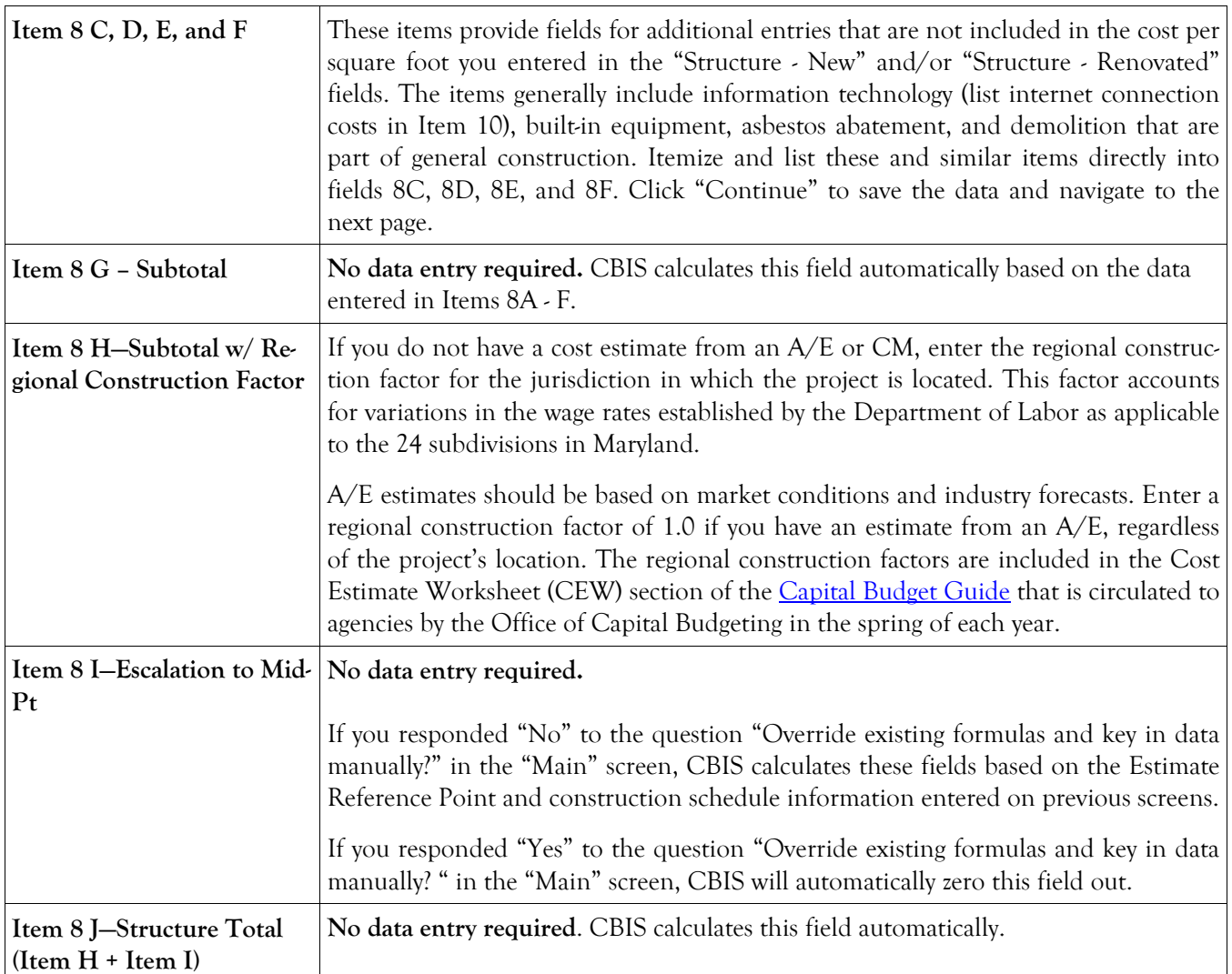

#### **Cost Estimate Worksheet Item 9: Site Screen**

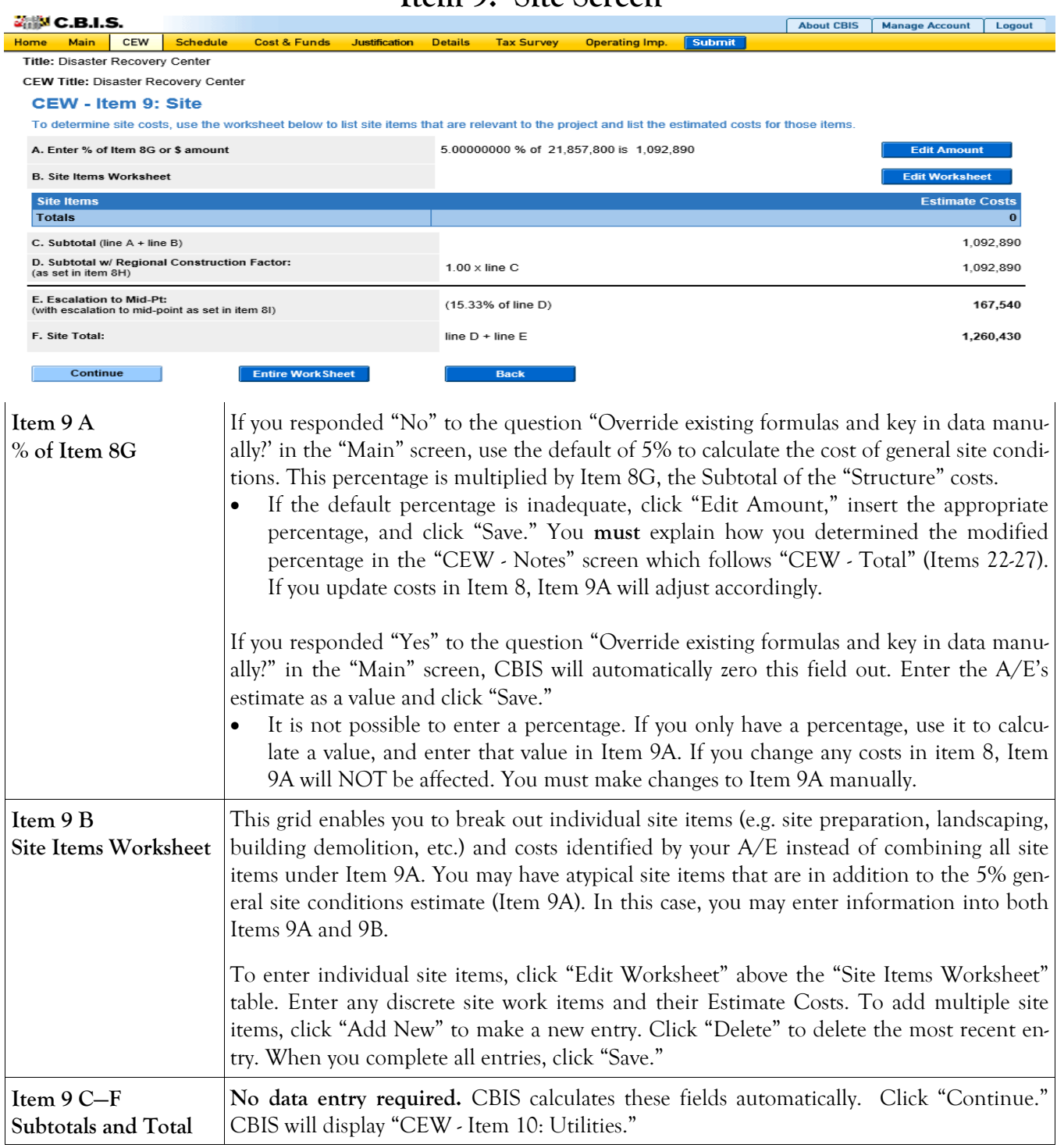

#### **Cost Estimate Worksheet Item 10: Utilities Screen**

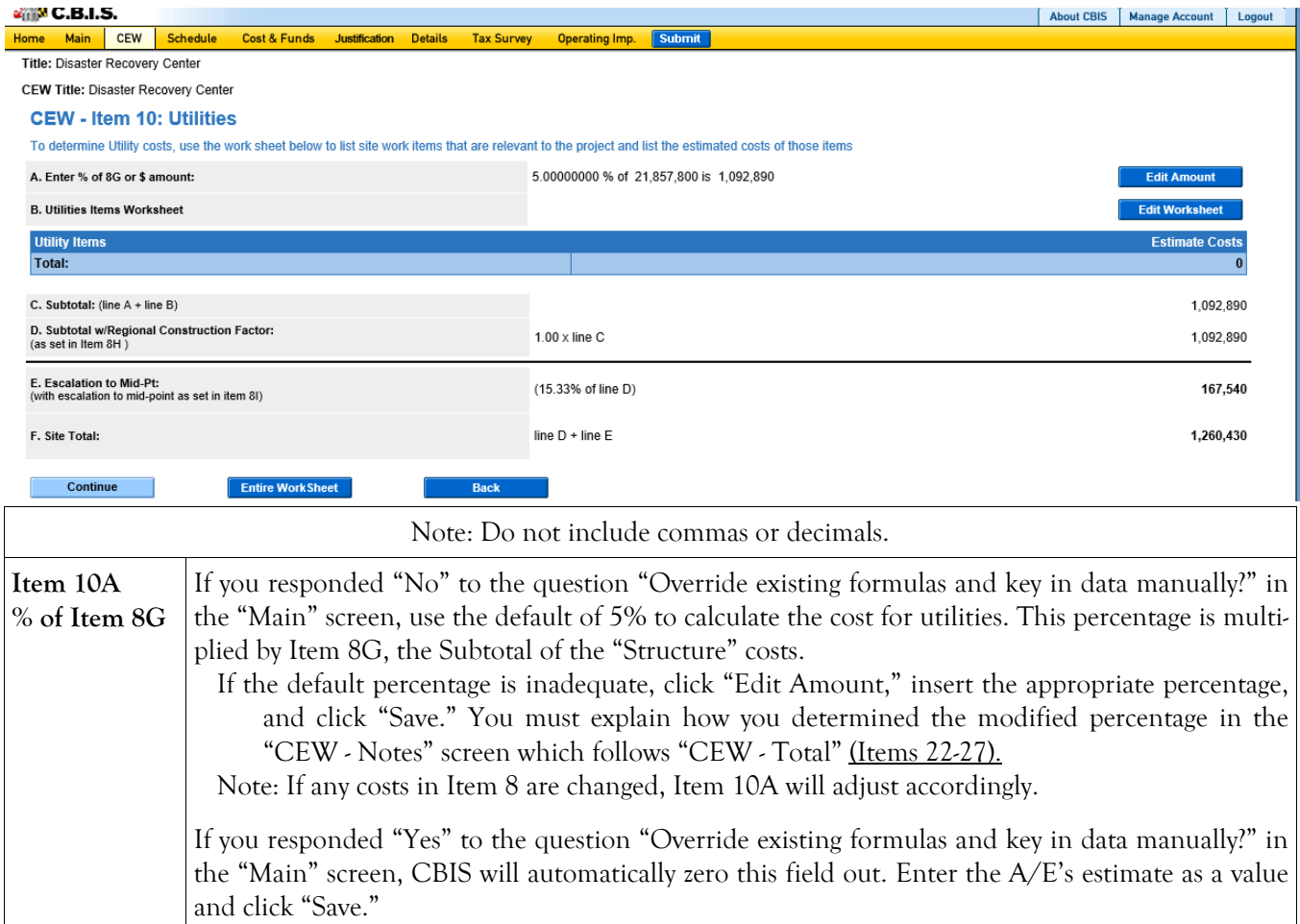

It is not possible to enter a percentage. If you only have a percentage, use it to calculate a value and enter that value in Item 10A. Note: If any costs in item 8 are changed later, Item 10A will NOT be affected, so you must adjust it manually if you want to change it.

**Item 10B Utilities Items Worksheet**  This grid enables you to break out individual utility costs identified by your A/E, instead of combining them into Item 10A. You may have atypical utility items that are in addition to the 5% general utilities estimate (Item 10A). In this case, you may enter information into both Items 10A and 10B .

> Click "Edit Worksheet" above the "Utility Items" grid. Enter any discrete site work items and their Estimate Cost identified by your A/E. To add multiple site items, click "Add New" to make a new entry. Click "Delete" to delete the most recent entry. When you complete all entries, click "Save."

\*Internet connection costs: To calculate the cost to connect to the State-owned fiber optic backbone, contact the Department of Information Technology (DoIT) to trace the required fiber optic line from the nearest connection point to the address of the requested project site along existing roadways. Allocate the connection costs in the final year of construction since it takes DoIT approximately six months to connect a site. Refer to DBM's annual capital budget instructions to appropriately account for connectivity costs associated with your projects.

# **Cost Estimate Worksheet Item 10: Utilities Screen (Continued)**

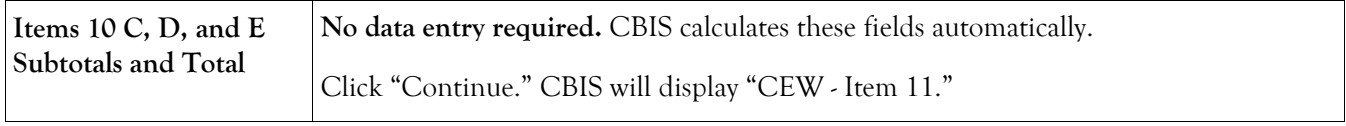

## **Cost Estimate Worksheet Item 11 Screen**

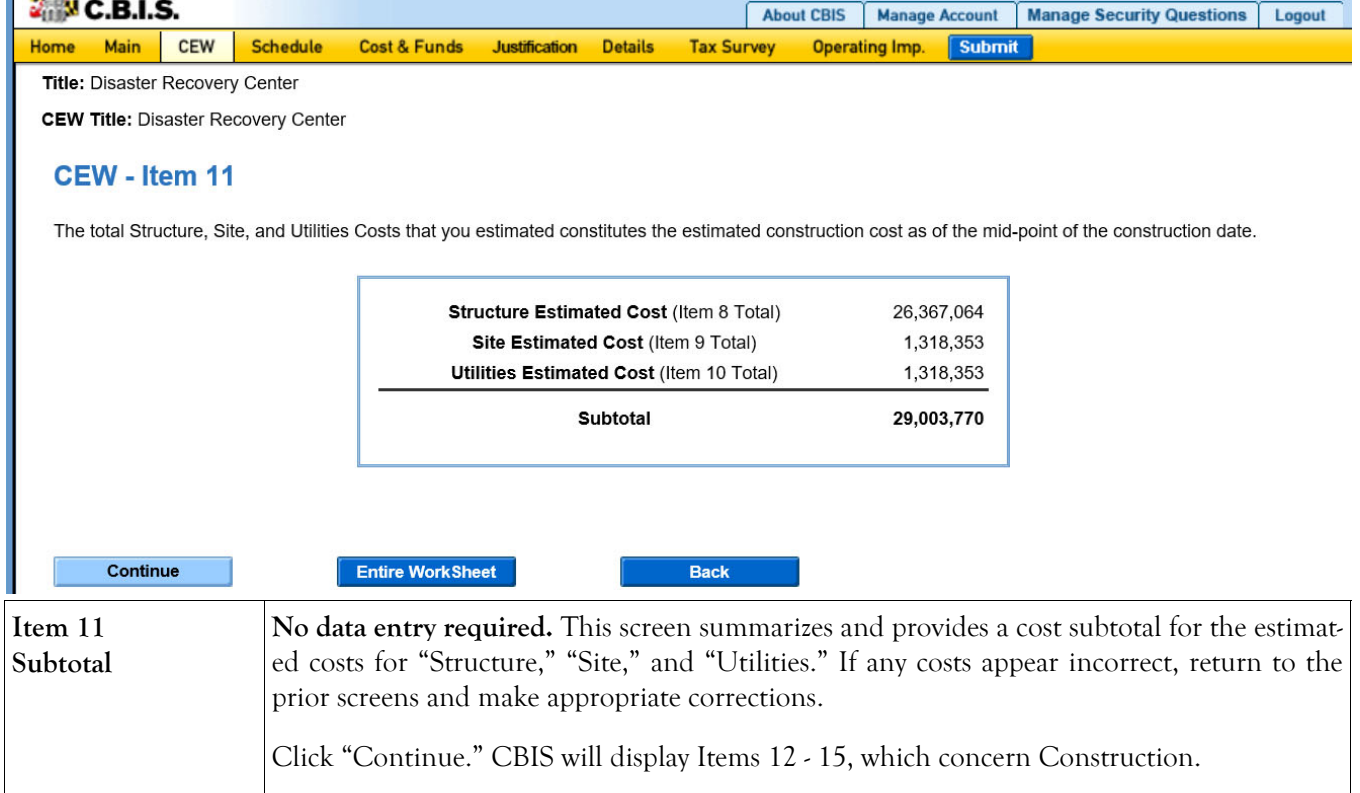

#### **Cost Estimate Worksheet Construction Screen**

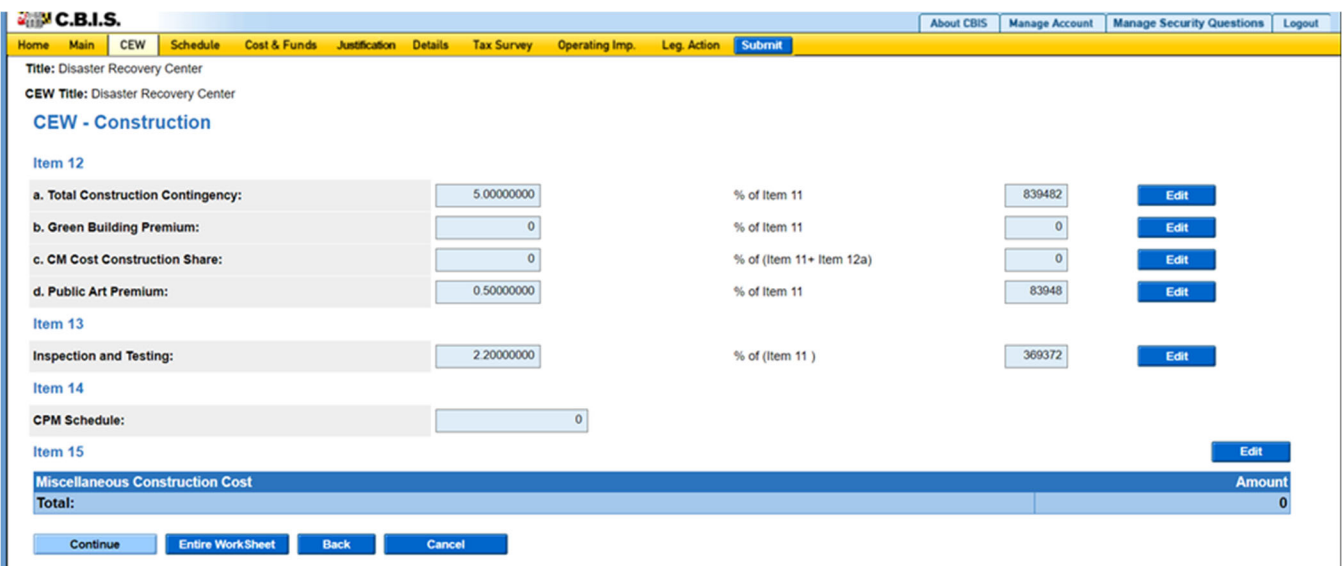

For items 12a, 12b, 12c, and 13:

If you responded "No" to the question "Override existing formulas and key in data manually?" in the "Main" screen, enter percentage data directly in the fields provided. If you know the specific dollar amount for any of these items, click "Edit" and enter the amount. Click "Save."

If you responded "Yes" to the question "Override existing formulas and key in data manually?" in the "Main" screen, you cannot enter a percentage. Enter the value by clicking "Edit" and entering the amount. Click "Save."

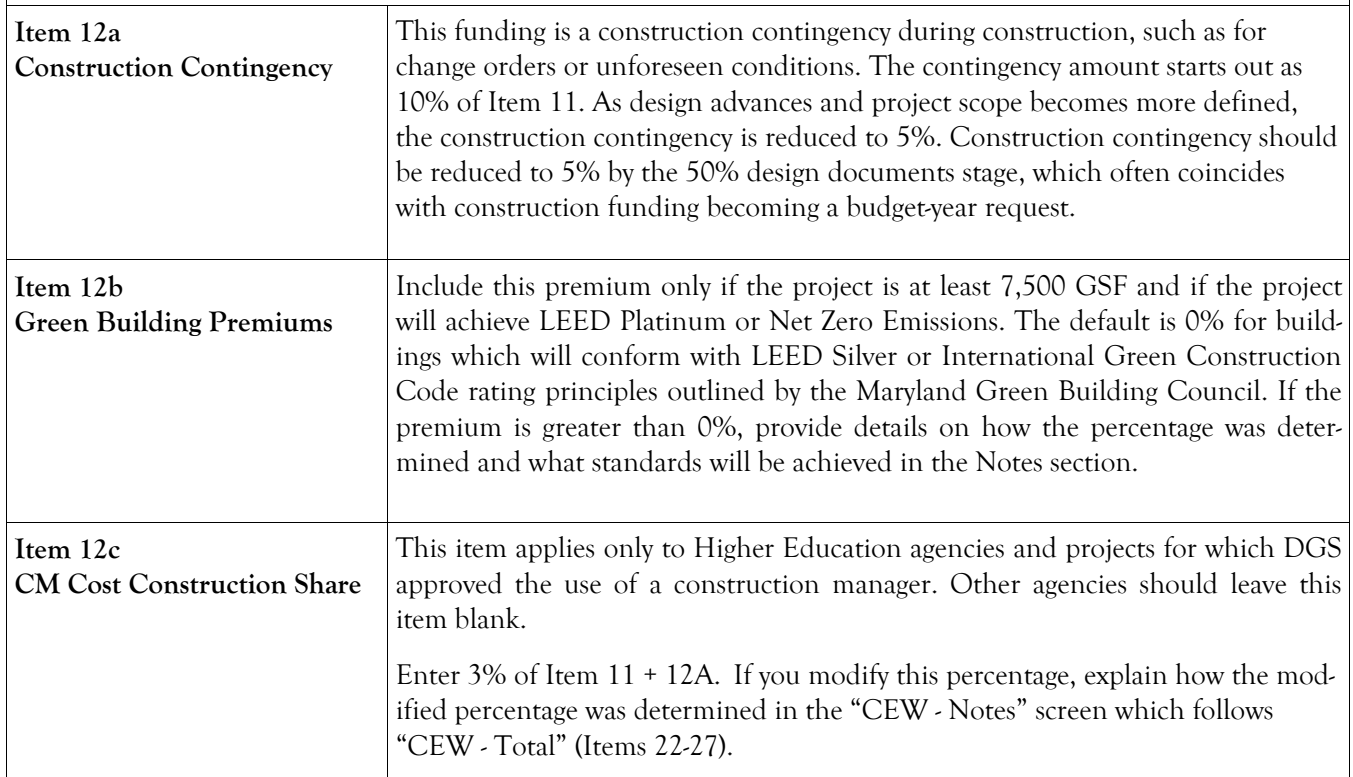

# **Cost Estimate Worksheet Construction Screen (Continued)**

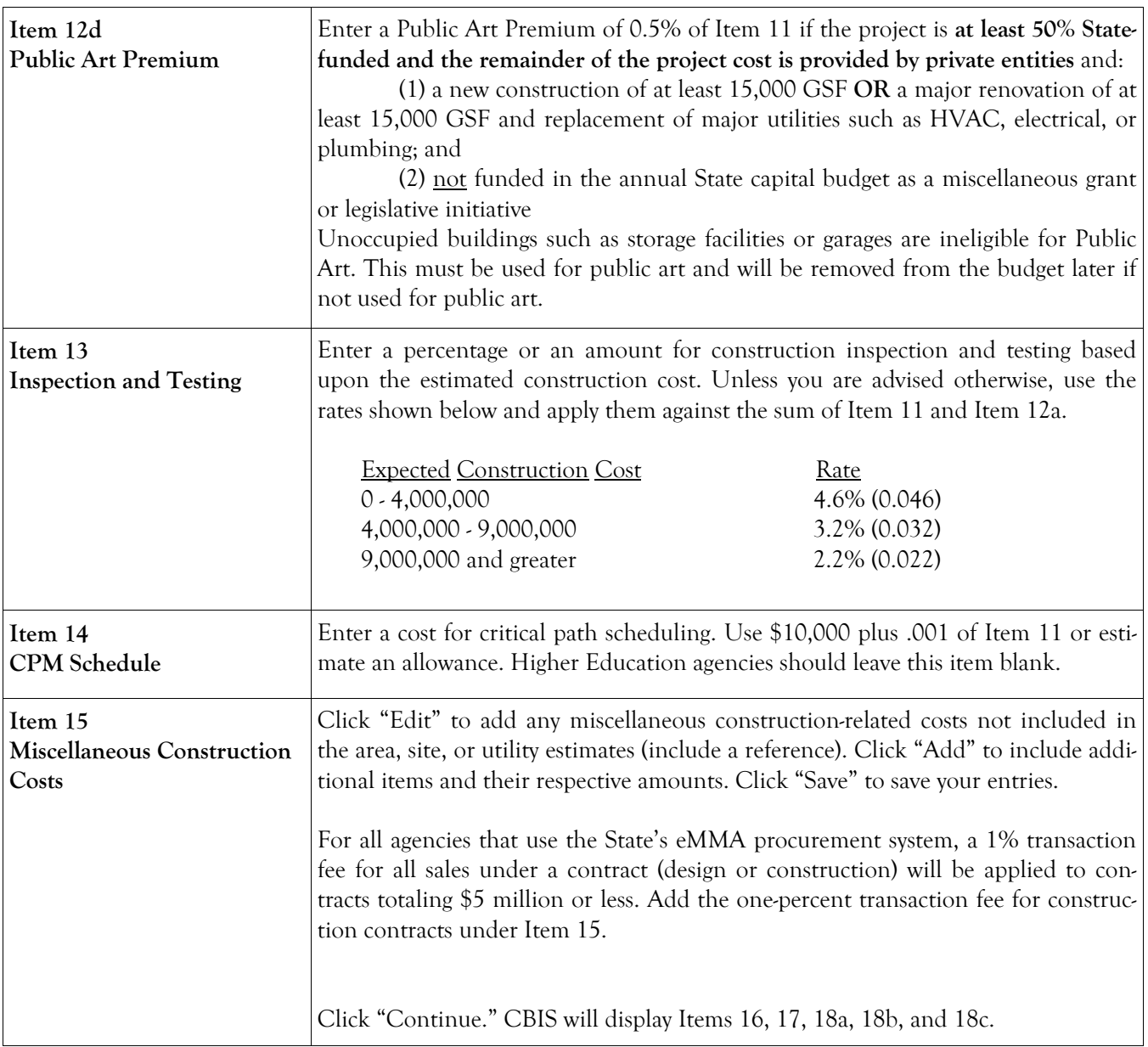

#### **Cost Estimate Worksheet Design Screen**

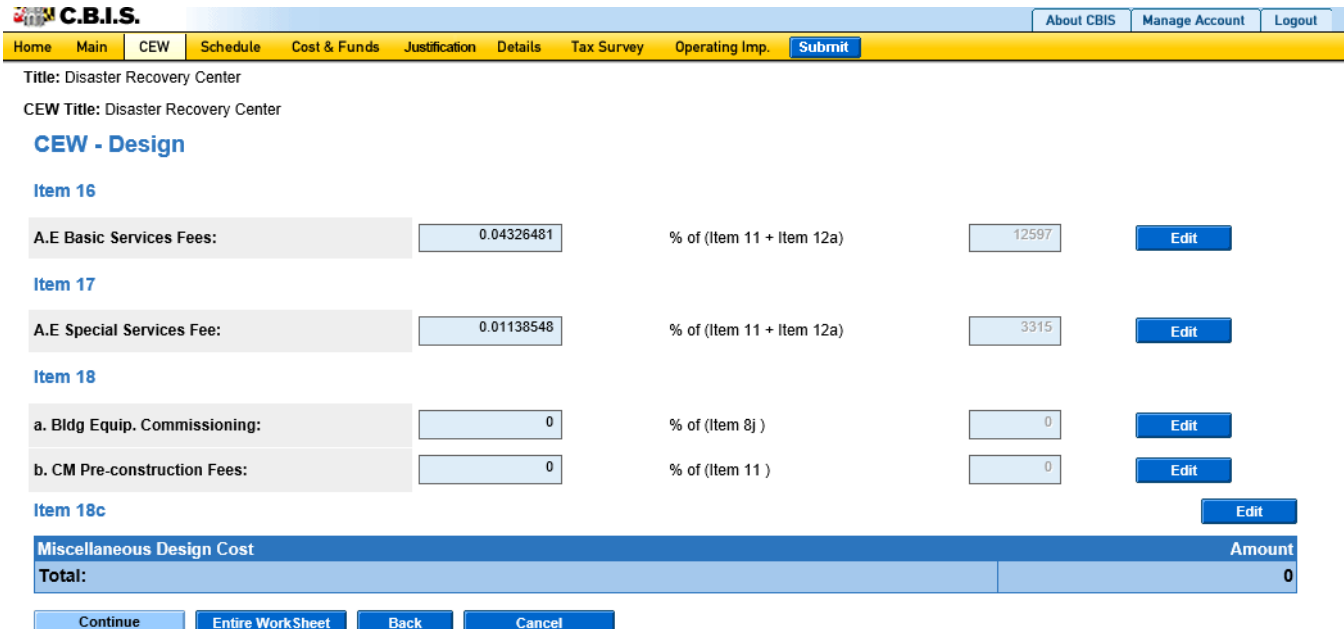

For items 16, 17, 18a, and 18b:

If you responded "No" to the question "Override existing formulas and key in data manually?" in the "Main" screen, enter percentage information directly in the fields provided. If you know the specific amount of any of these items, click "Edit" and enter the specific dollar amount. Click "Save."

If you responded "Yes" to the question "Override existing formulas and key in data manually?" in the "Main" screen, you cannot enter a percentage in the fields provided. Enter the value by clicking "Edit" and entering the amount. Click "Save."

Note: For these items, you must justify fees in excess of the default percentages in the CEW Notes section, after "CEW - Totals" (Items 22-27).

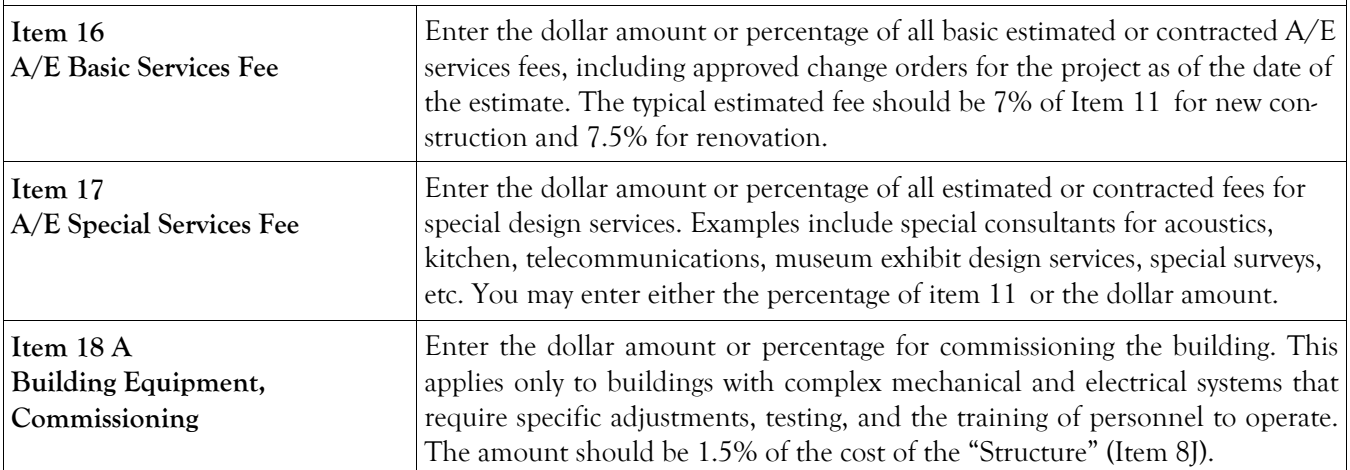

## **Cost Estimate Worksheet Design Screen (Continued)**

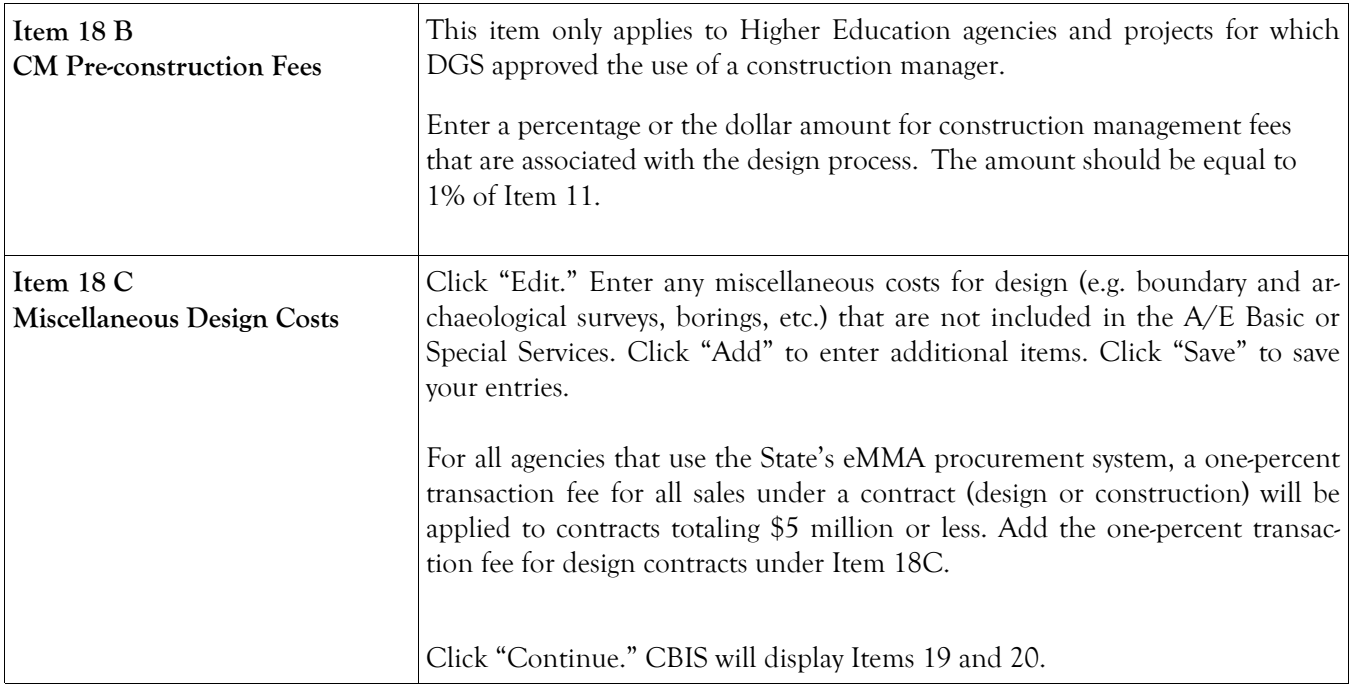

# **Cost Estimate Worksheet Equipment and Acquisition Screen**

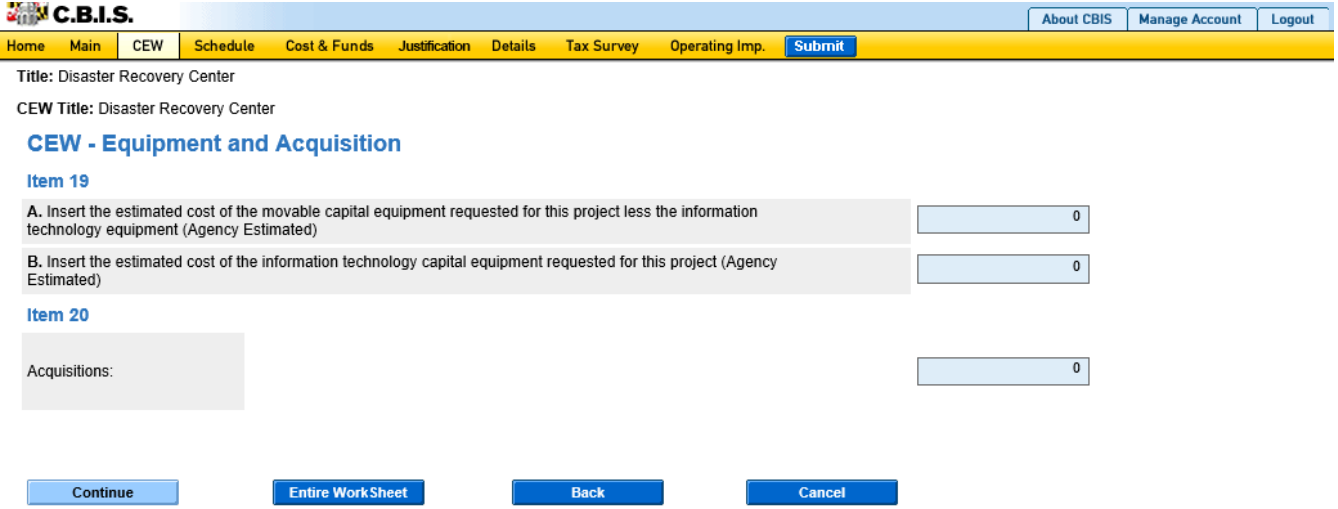

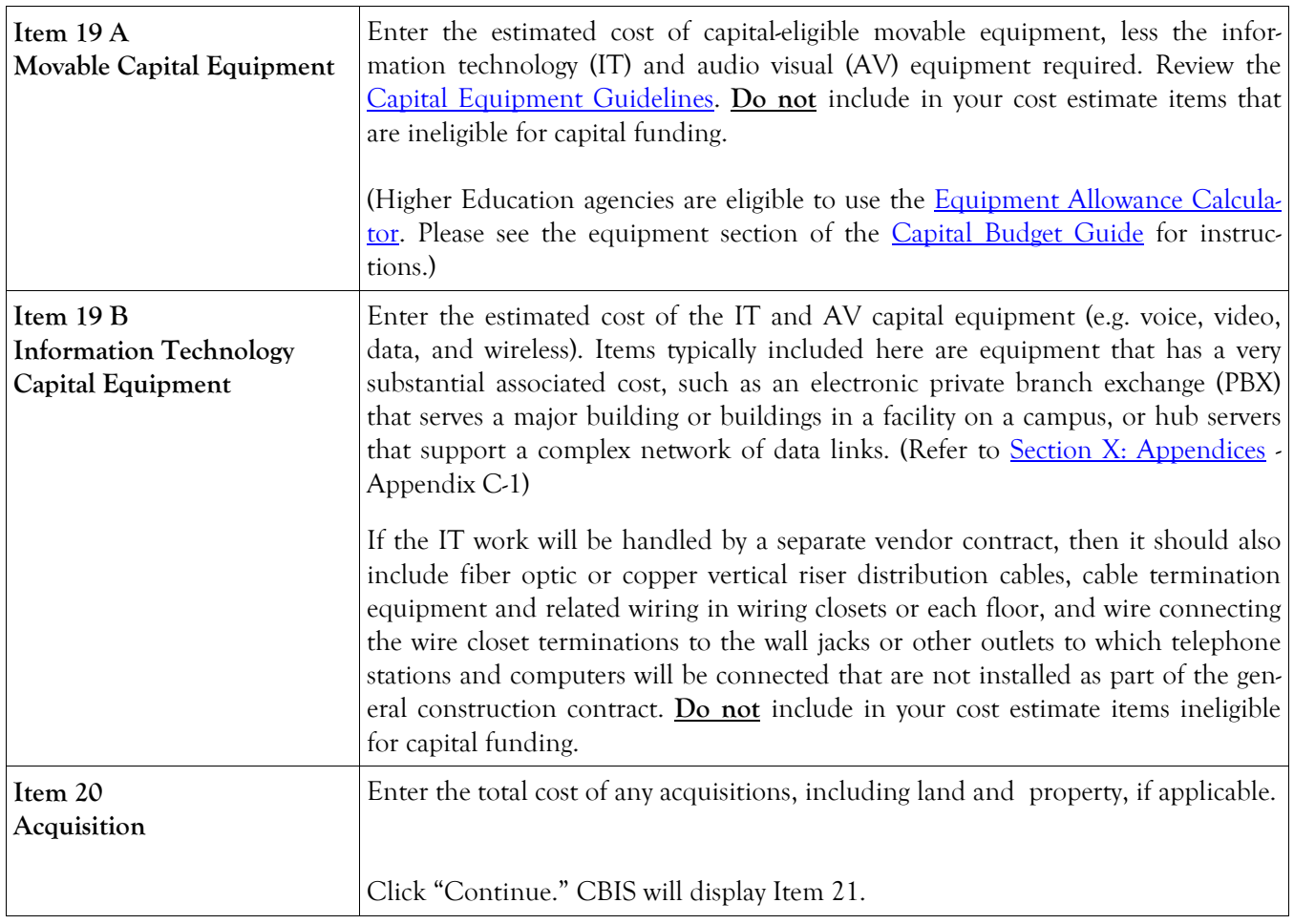

#### **Cost Estimate Worksheet Total Screen**

CEW Title: FY25 - Learning Commons Renovation and Addition (Library)

#### **CEW - Total**

#### Item 21 Total Project Costs

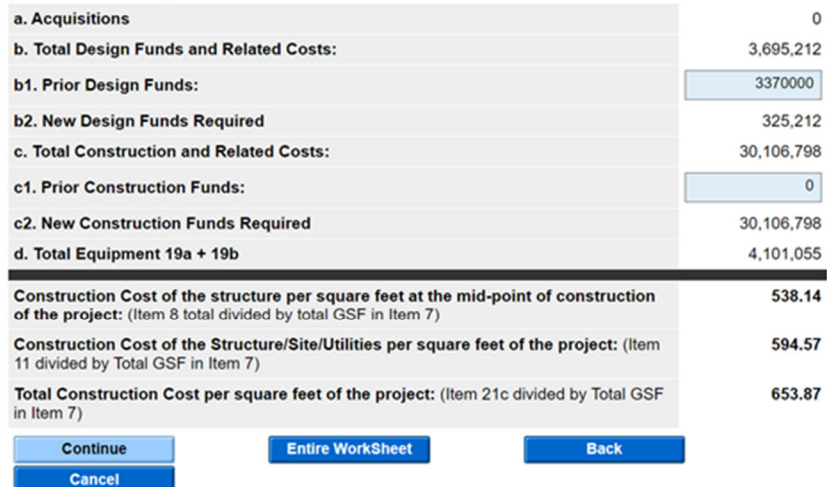

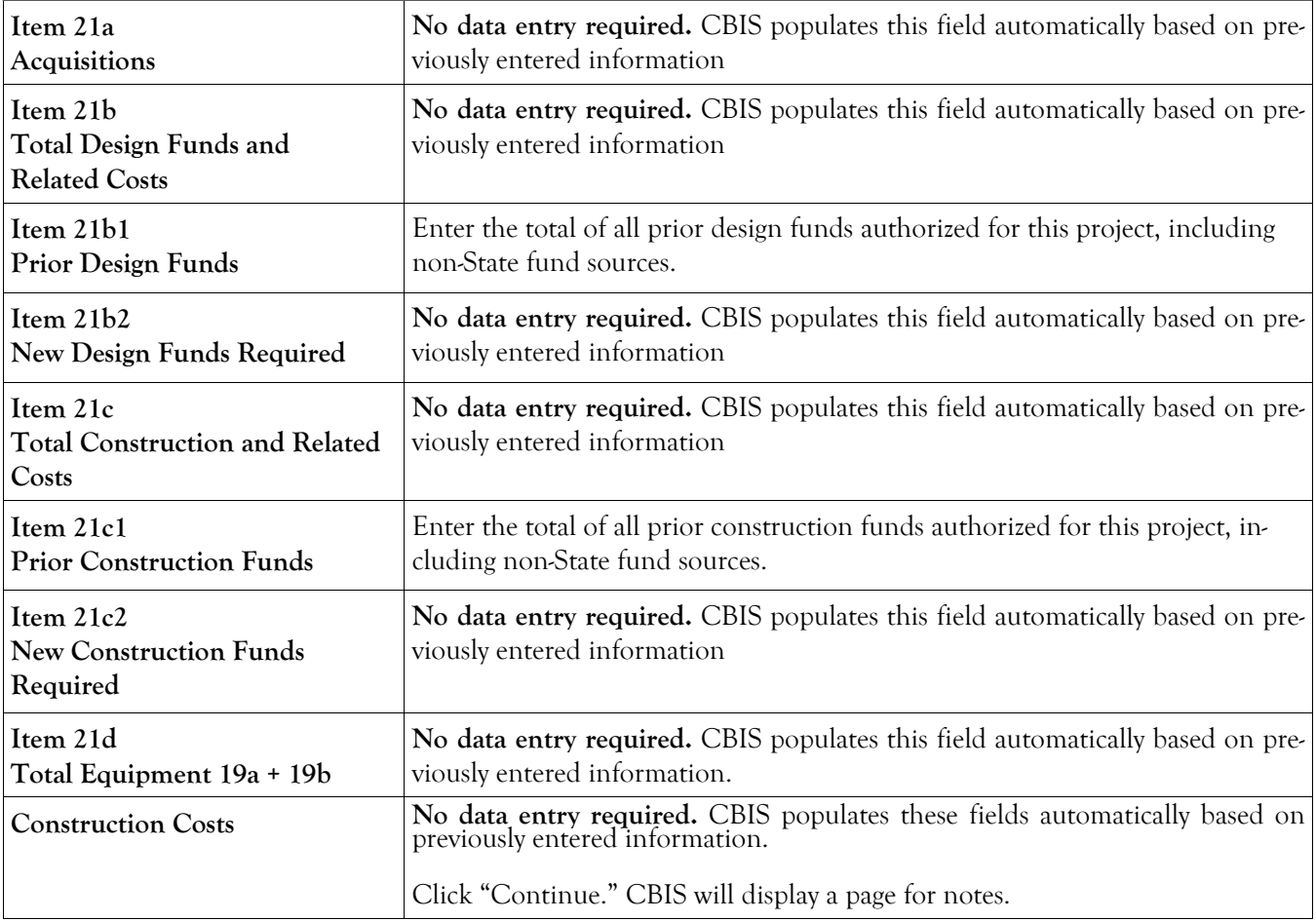

## **Cost Estimate Worksheet Notes Screen**

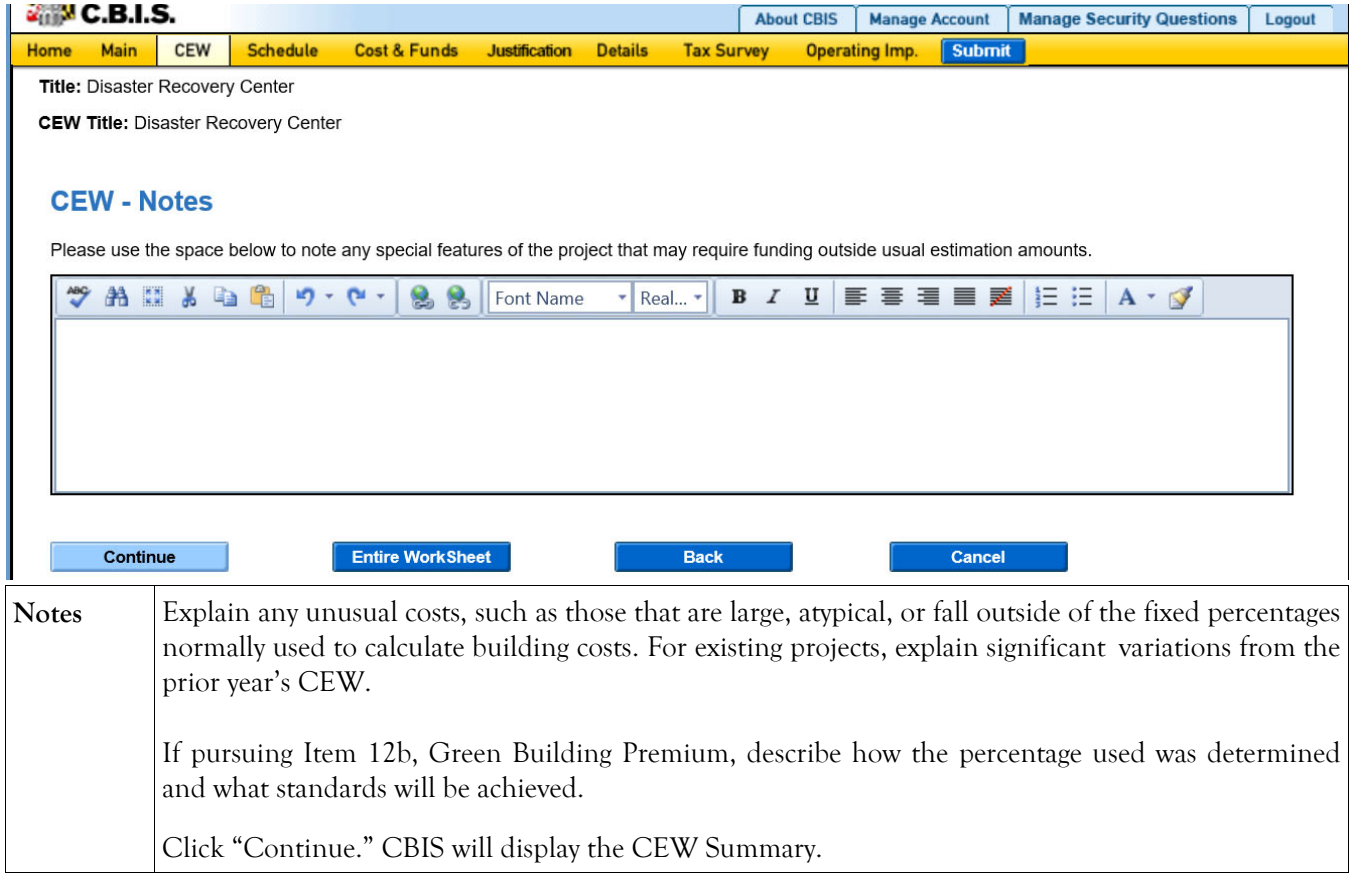

## **Cost Estimate Worksheet Create CEW Copy**

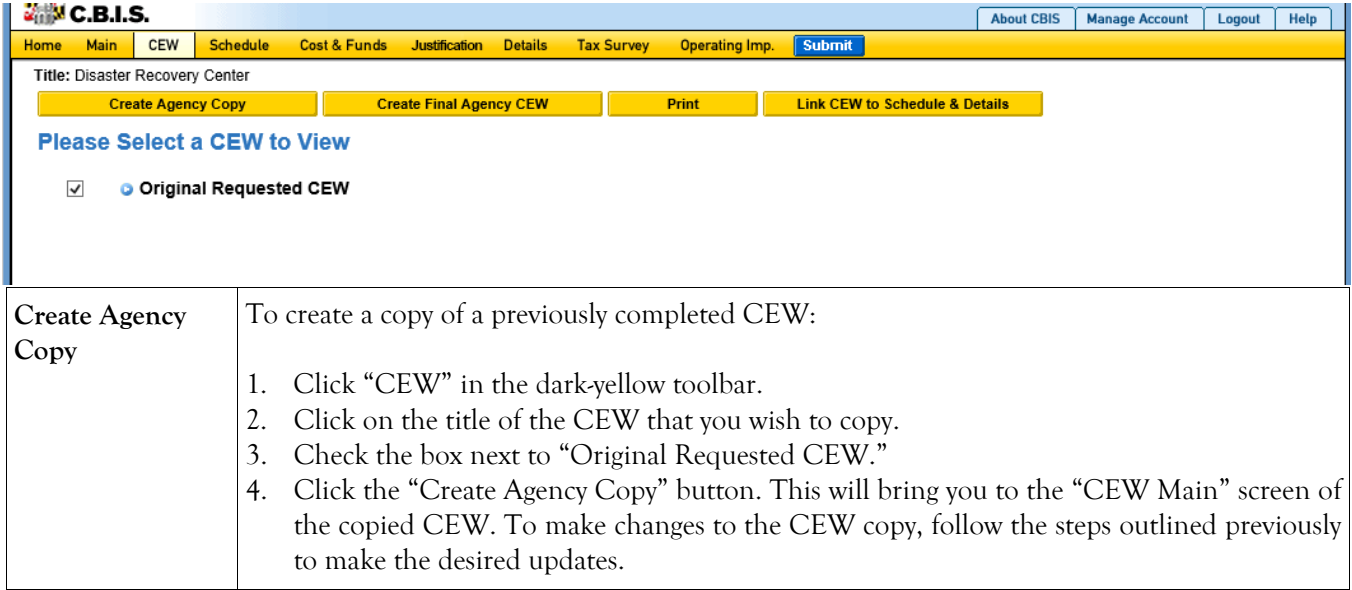

#### **Cost Estimate Worksheet Linking CEW to Schedule and Details Screens**

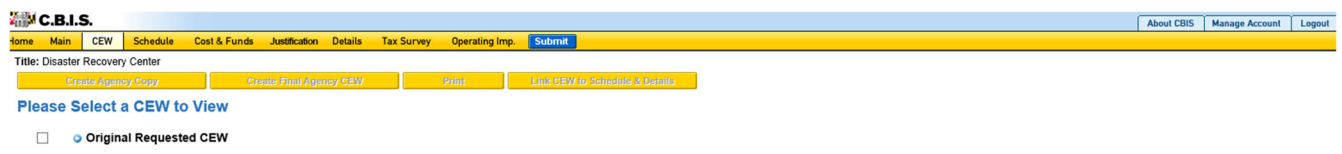

**Link CEW to Schedule & De-**1. Select the CEW you wish to link by clicking in the empty box to the left of the CEW. 2. Click the yellow "Link CEW to Schedule & Details" button. Navigate to the "Schedule" You can link the CEW to the "Schedule" and "Details" screens (for standalone projects) or to the "Details and Scheduling" screen (for projects within programs). This will pull schedule and total NSF/GSF details from the CEW and populate the appropriate fields.

and "Details" or the "Details and Scheduling" screens to verify that the data has populated.

**tails**